# < 全国子ども会連合会 自転車保険 脱退/変更手続き>

MS&AD あいおいニッセイ同和損保

### ユーザログイン

初回ログイン時は、案内されたユーザ名とパスワードを入力してください。 2回目以降のログイン時は、ユーザ名※とご自身で登録したパスワードを入力してください。 ※メールアドレスを登録・変更した方は、メールアドレスがユーザ名になります。

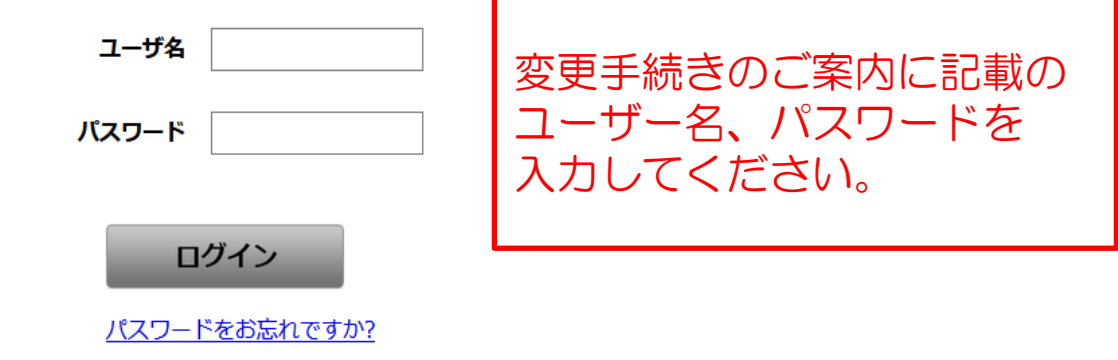

### 初回登録

メールアドレスは、必ず利用可能(受信可能)なアドレスを登録してください。

#### 【パスワードの設定ルール】

- パスワードは8文字以上で、英字と数字を組み合わせて指定する必要があります。
- ユーザ名 (メールアドレス) の@より前の部分をパスワードに含めることはできません。

#### 【登録後の受信メールについて】

初回登録画面で メールアドレスとパスワードを 登録します。

● 登録後にメールが届きます。メールが2通届いた場合は、件名「メールアドレス登録のお知らせ」のメール文面のURLからアクセスしてください。

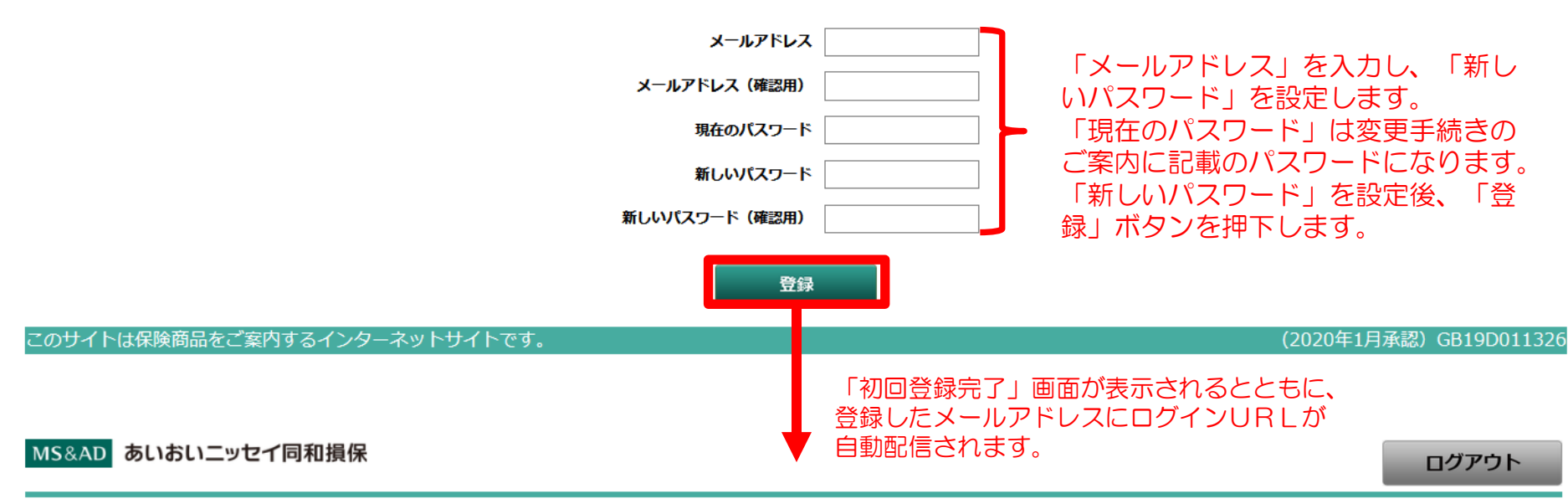

初回登録完了

#### 初回登録が完了しました。

登録したメールアドレス宛にメールが送信されます。

ログアウトするか、ブラウザを終了させた後、 メール本文のURLから再度ログインしてください。

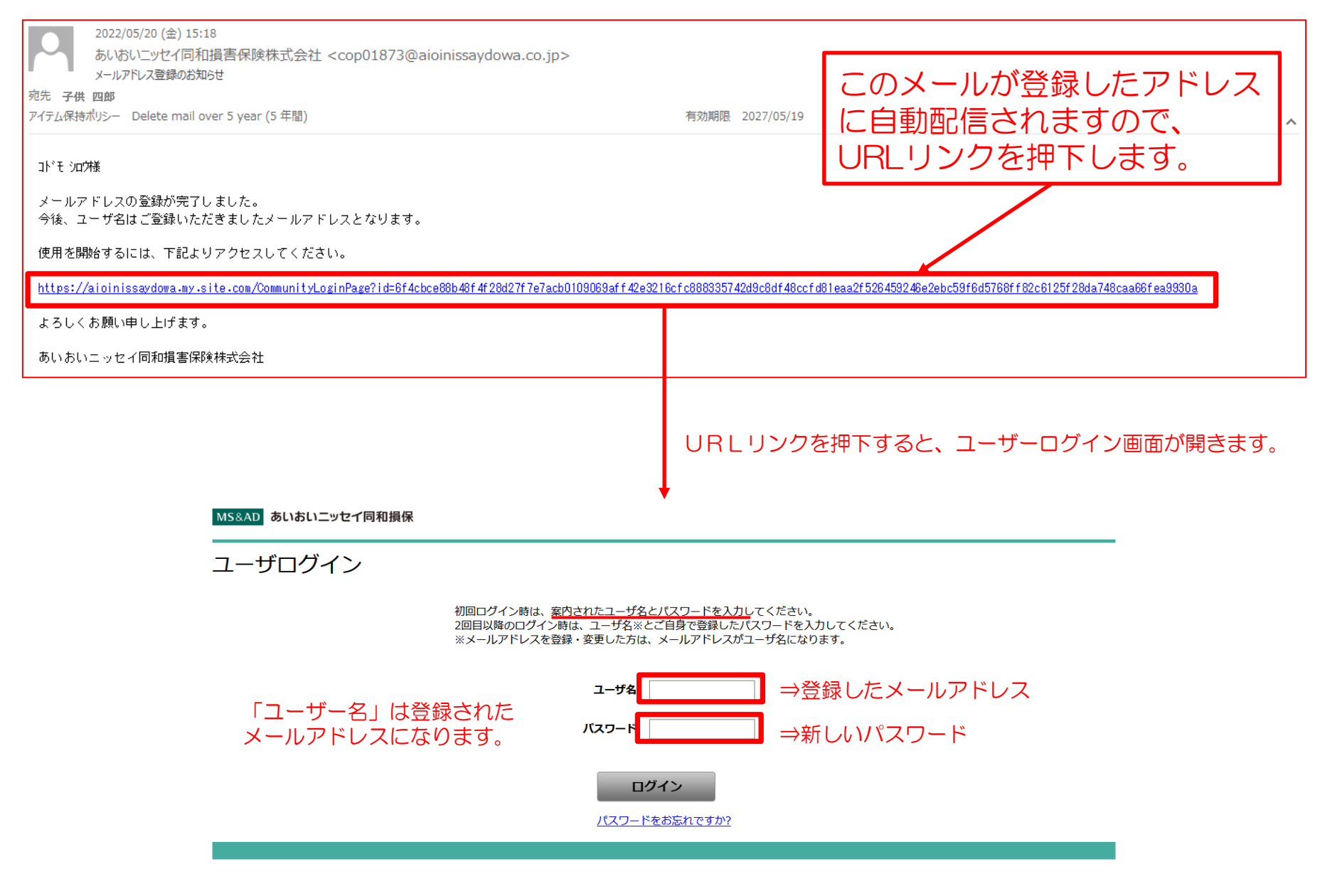

# 再ログイン後、お申し込みサイト トップページに遷移します

MS&AD あいおいニッセイ同和損保

ログアウト

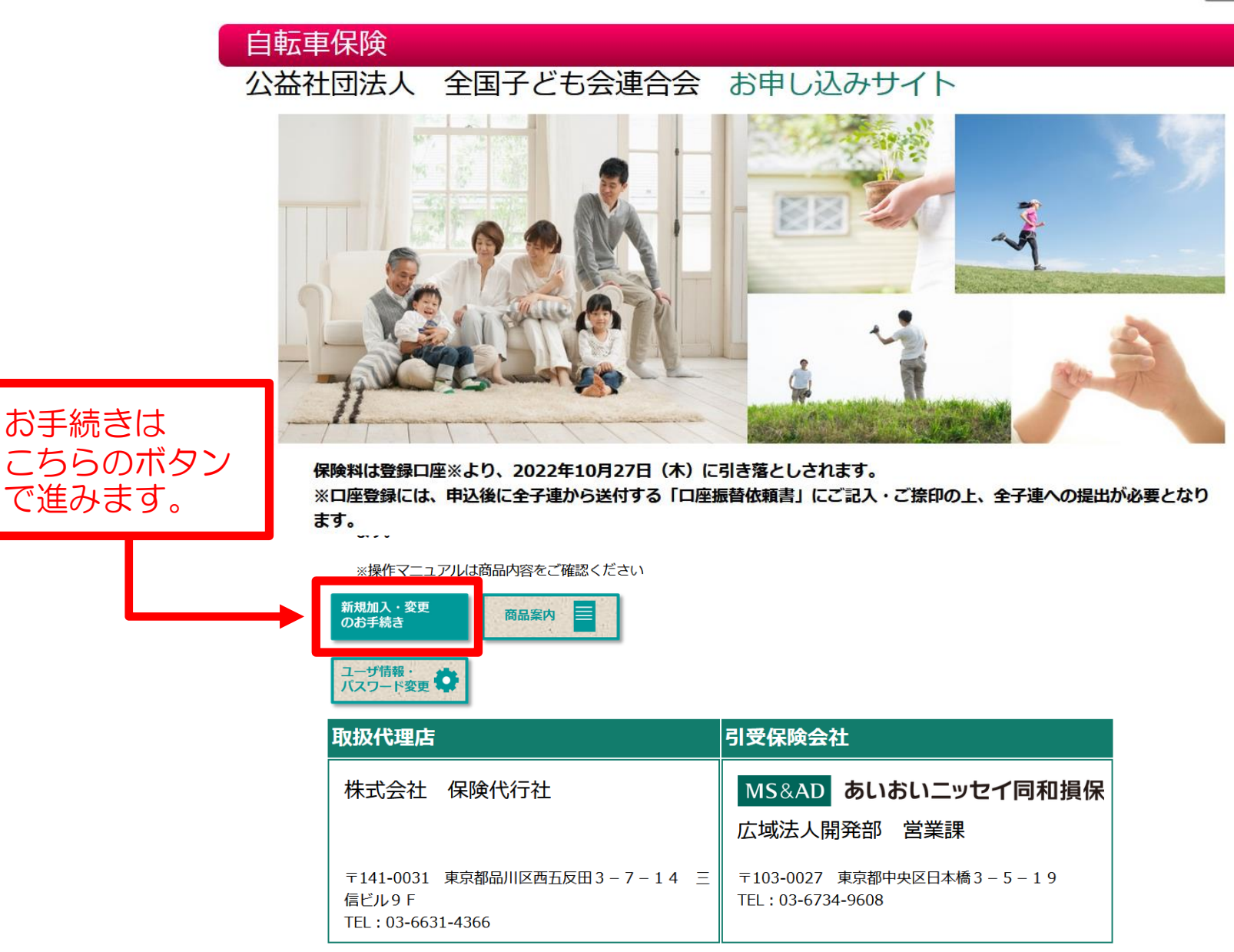

このサイトは保険商品をご案内するインターネットサイトです。

## 新規加入・変更のお手続き ボタン後の画面

MS&AD あいおいニッセイ同和損保

ログアウト

申込対象者選択

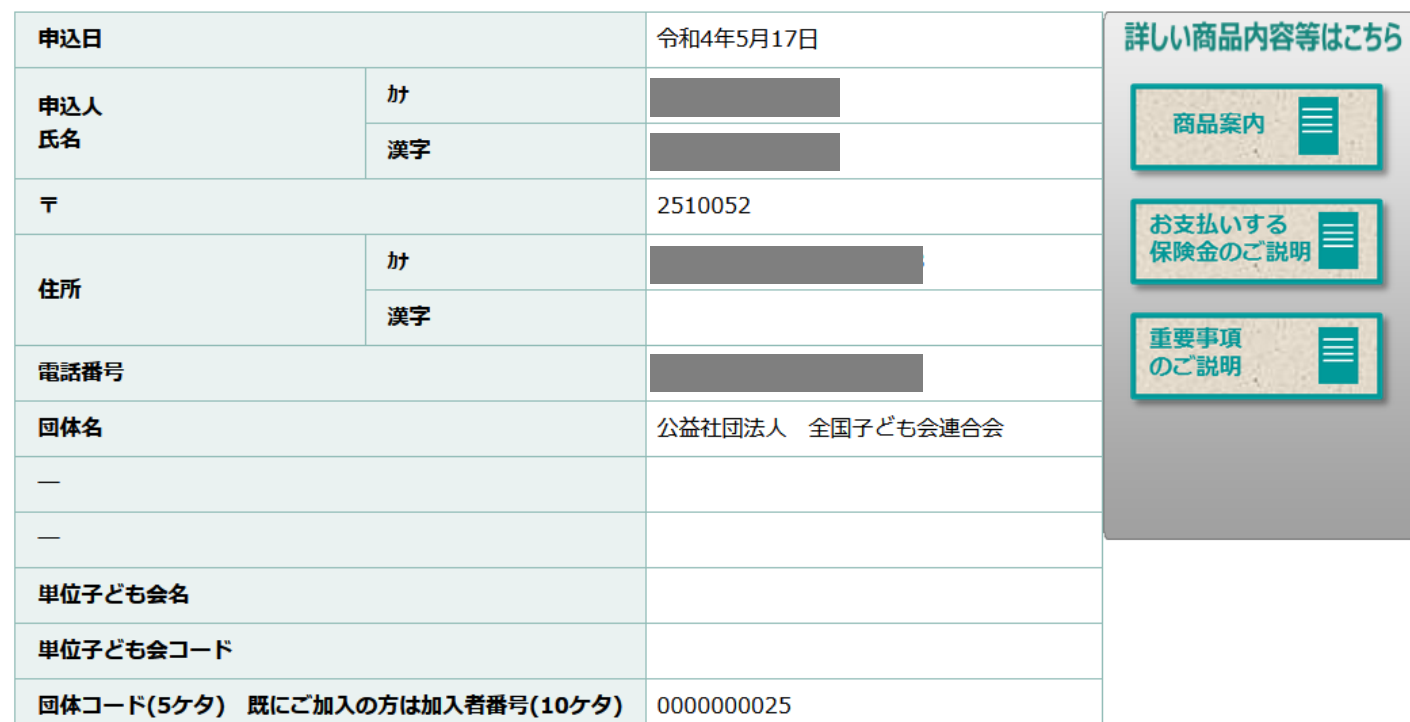

ご契約時の情報が記載されております。 内容確認いただきながら、下へスクロールしてください。 次ページへ進む

現契約から何も変更ない場合には、お手続き不要です。

- 加入内容の変更は、「お手続き」ボタンを押下してください。
- 被保険者を追加する場合は、「被保険者を追加」ボタンを押下してください。

現契約から脱退・加入コースの変更を行う場合には お手続きボタンを押下し。手続きに入ります。

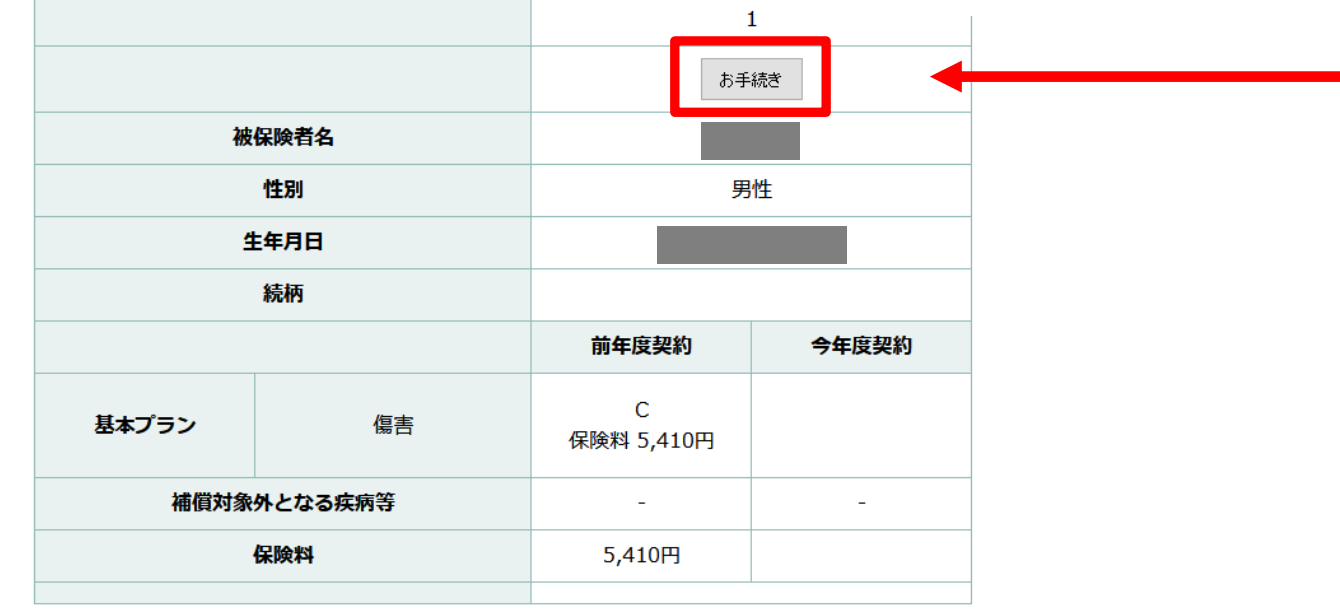

今回、お手続きいただいた内容を変更される場合は、 「申し込み内容詳細」ボタン ⇒ 次ページ「申込詳細」画面 ⇒「お申込みキャンセル」ボタン を押下して再度正しい内容でお申し込みください。

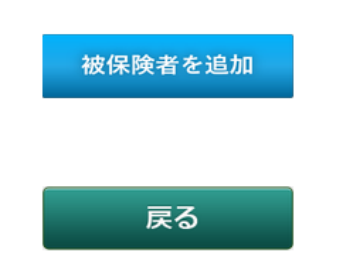

# ご契約を終了(脱退)する場合の手続き方法

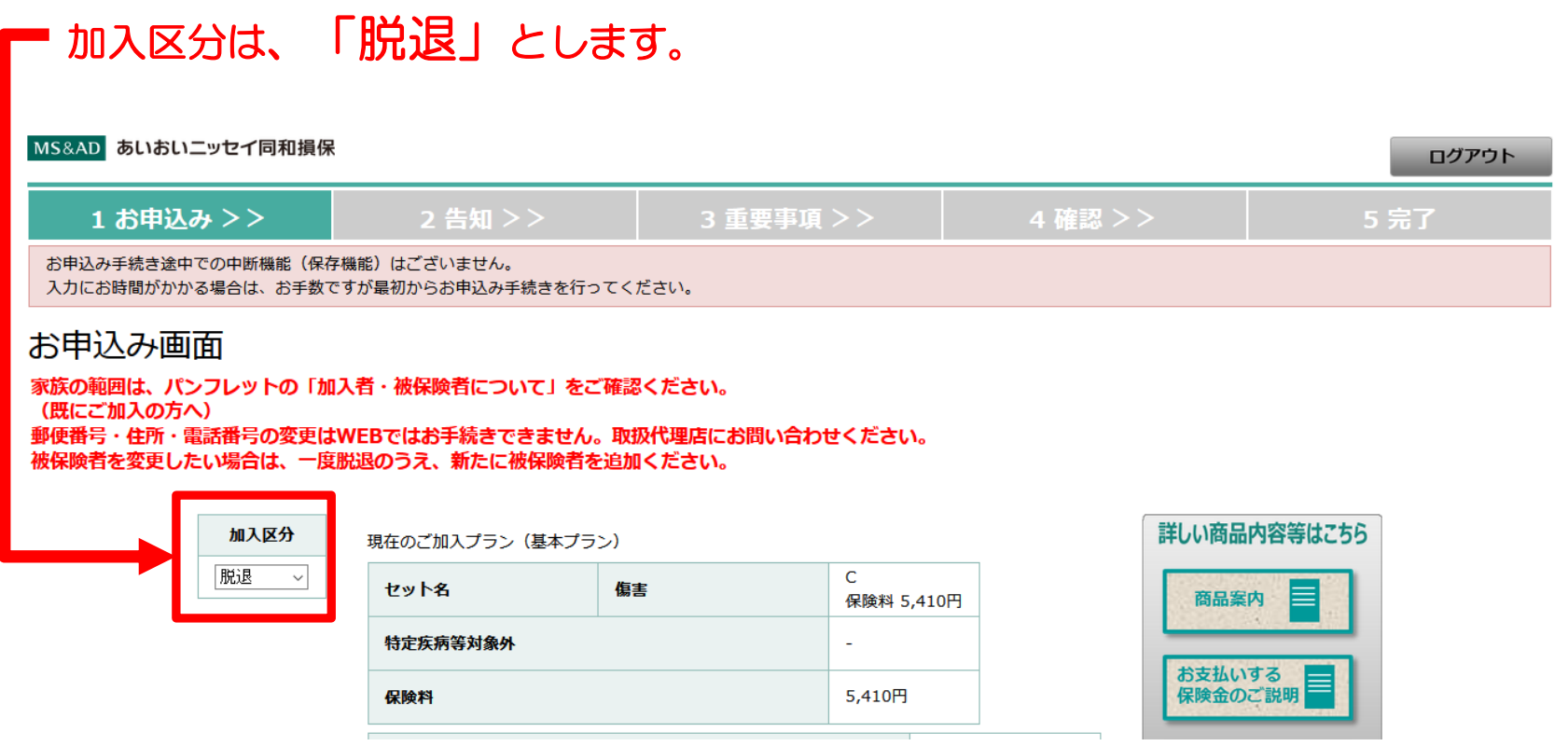

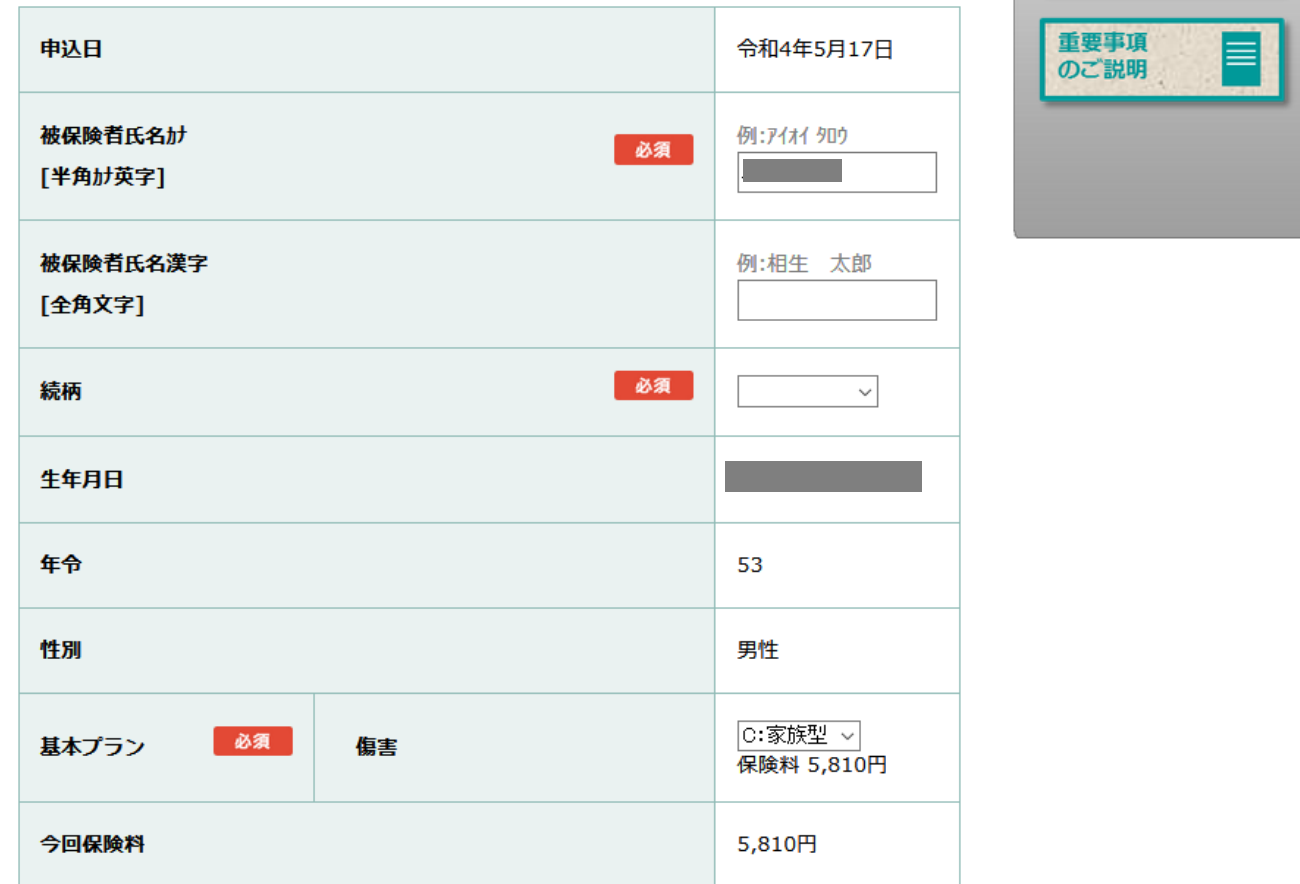

同条件の内容で継続する場合はお手続き不要です。

同条件での継続で、申込人属性情報(所属・氏名等)、告知内容のみを変更する場合 (補償内容の減額と同時に告知内容を変更する場合も含みます) は、WEBではお手続きできません。 取扱代理店または引受保険会社までお問合わせください。

$$
\begin{array}{|c|c|c|c|}\n\hline\n\text{max} & \text{max} \\
\hline\n\text{max} & \text{max} \\
\hline\n\end{array}
$$

### 「次へ」を押下した後、こちらの画面となりますので、脱退(契約終了)される場合、 OKを押下してください。

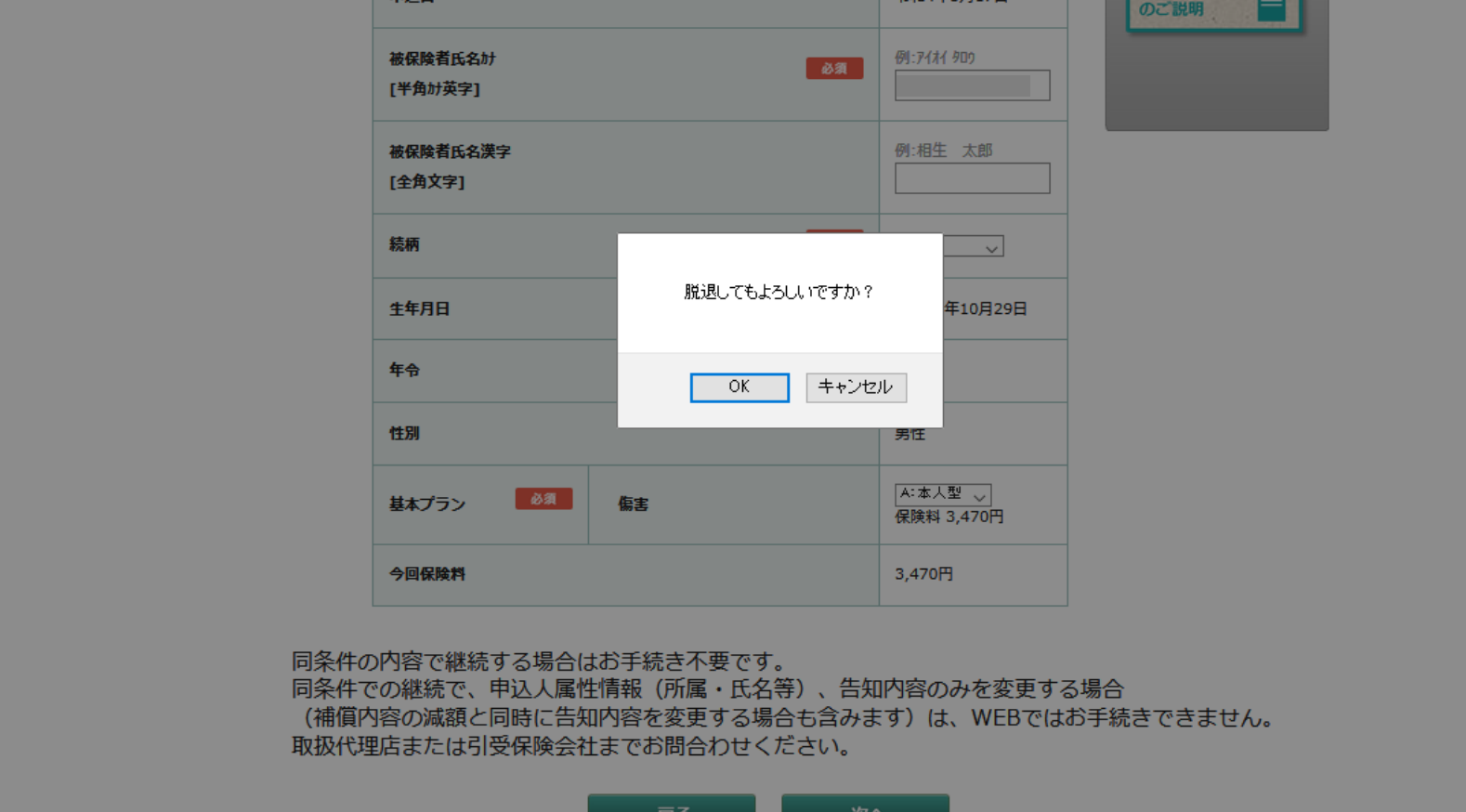

### 脱退手続き完了画面が出てきましたら、お手続き完了です。

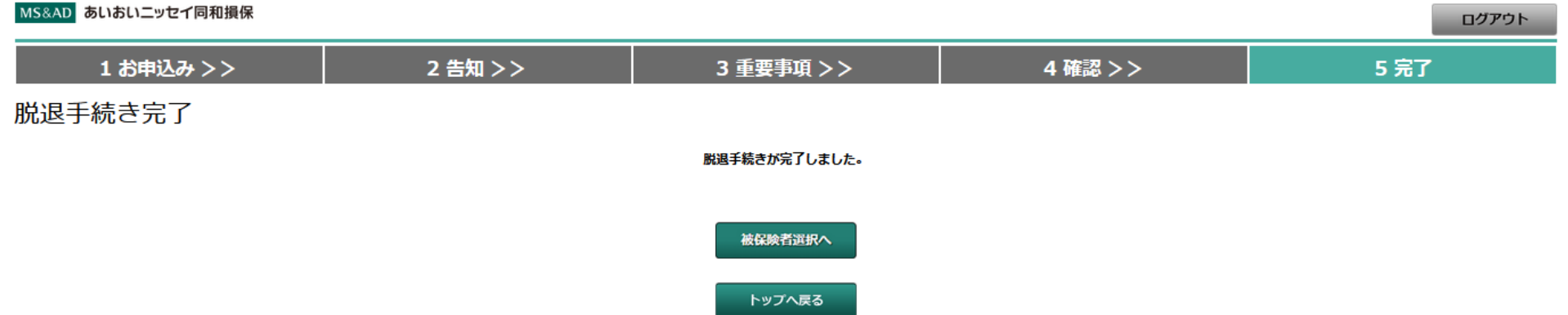

# 現契約から加入コースの変更を行う場合の手続き方法

# 加入区分は、「変更申込」とします。

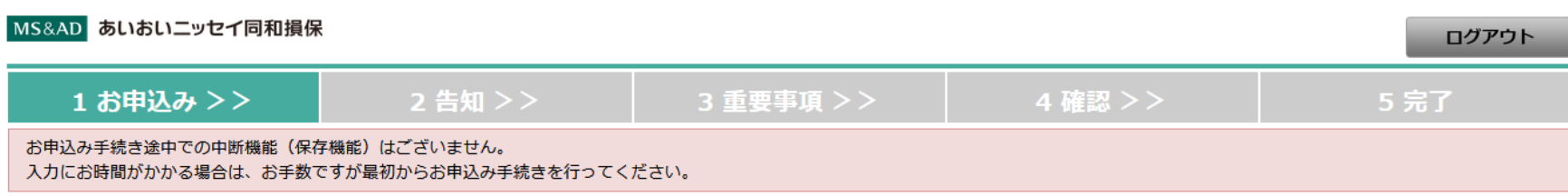

### お申込み画面

家族の範囲は、パンフレットの「加入者・被保険者について」をご確認ください。 (既にご加入の方へ) 郵便番号·住所·電話番号の変更はWEBではお手続きできません。取扱代理店にお問い合わせください。 被保険者を変更したい場合は、一度脱退のうえ、新たに被保険者を追加ください。

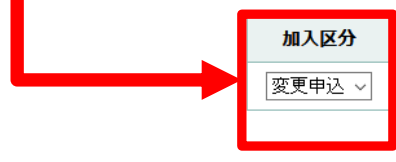

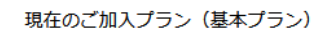

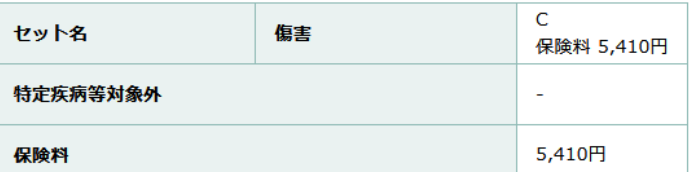

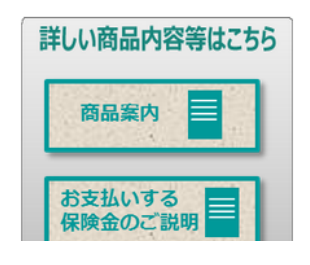

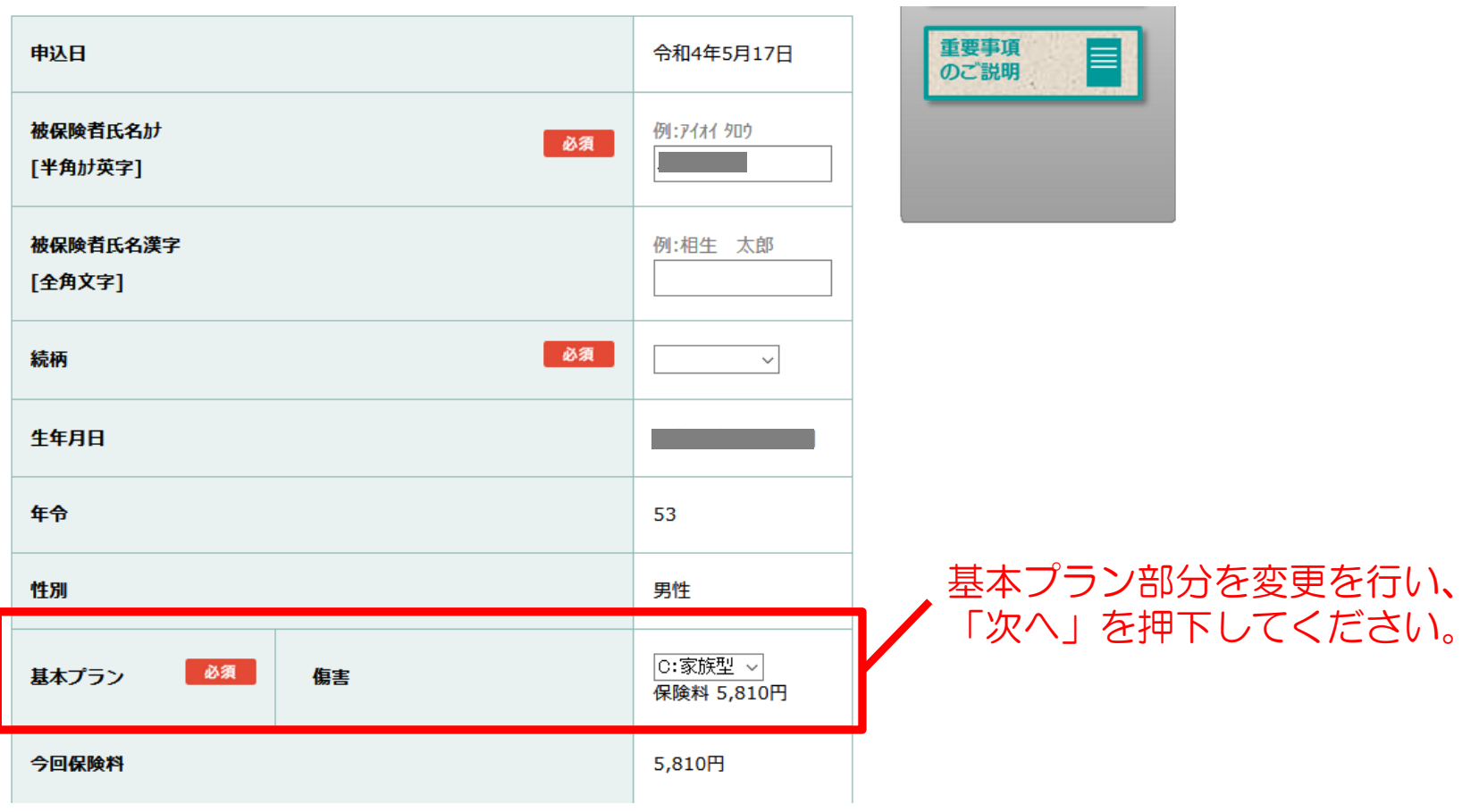

同条件の内容で継続する場合はお手続き不要です。

同条件での継続で、申込人属性情報(所属・氏名等)、告知内容のみを変更する場合 (補償内容の減額と同時に告知内容を変更する場合も含みます) は、WEBではお手続きできません。 取扱代理店または引受保険会社までお問合わせください。

$$
\begin{array}{|c|c|c|c|}\n\hline\n\text{max} & \text{max} & \text{max} \\
\hline\n\text{max} & \text{max} & \text{max} & \text{max} \\
\hline\n\end{array}
$$

## 他保険告知の確認に入ります。該当がある場合には入力をしてください。

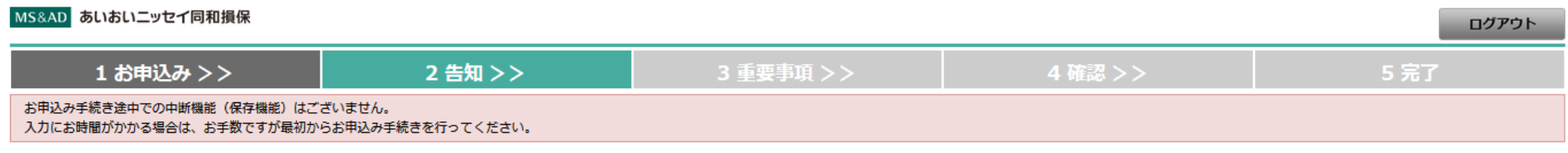

### 他保険告知ほか

下記の質問事項に対する回答を入力ください。

※印の項目は、ご契約に際して引受保険会社がおたずねする特に重要な項目(告知項目)です。 事実と相違する場合は、ご契約を解除し、保険金をお支払いできないことがありますので、十分にご確認のうえご回答ください。

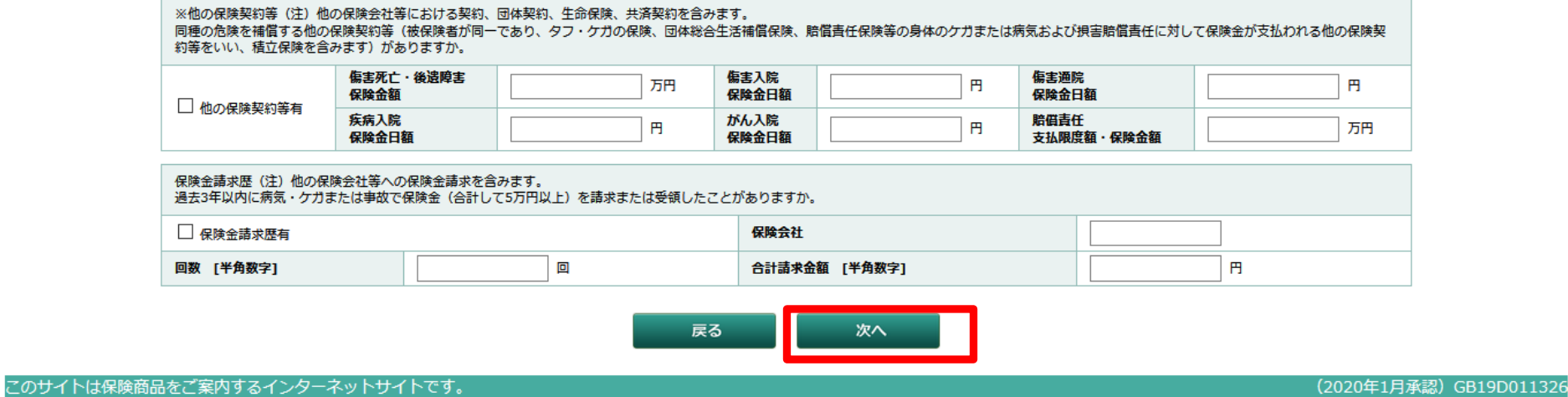

## 重要事項のご説明のPDFを必ずお読みいただき、チェックをして次にお進みください。

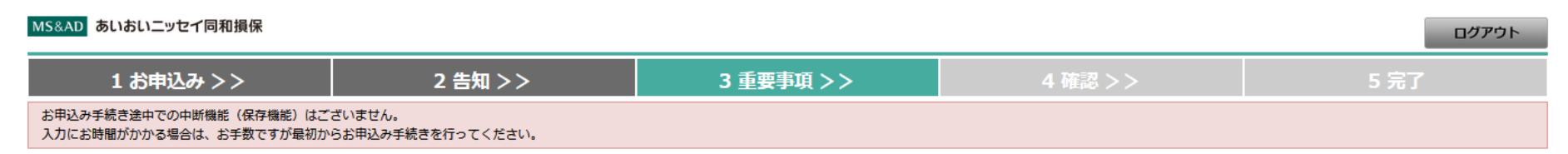

### 重要事項のご説明

#### 重要事項のご説明を必ずお読みいただき、チェックをして次にお進みください。

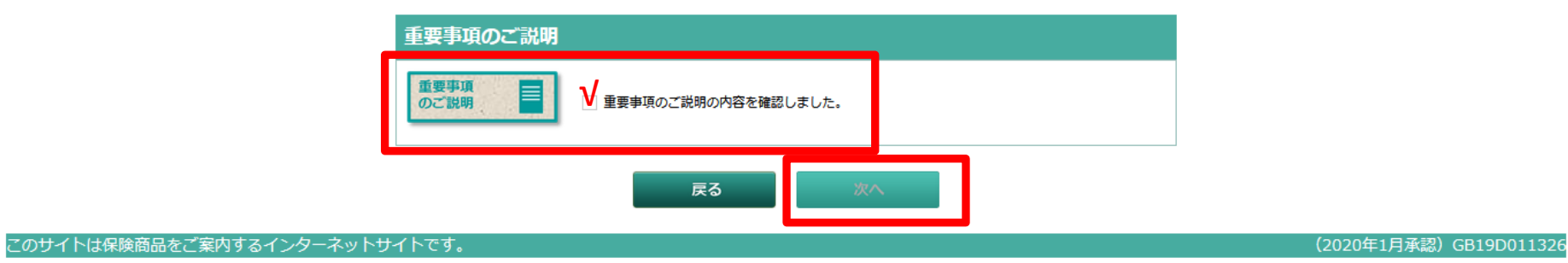

### お申込内容の確認を行っていただきます。まだお手続きは完了しておりませんので、 申込み内容を画面下まで確認いただき、画面下の申し込むボタンを押下してください。

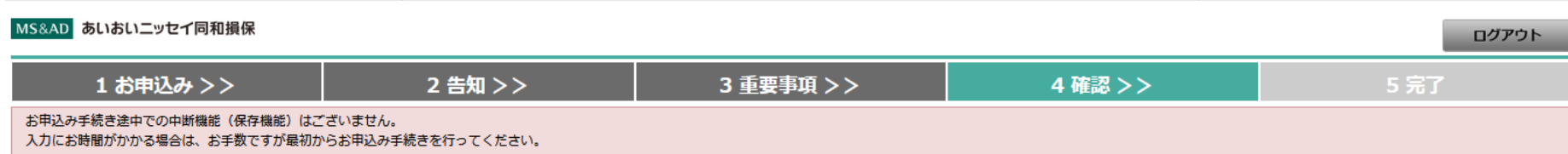

### お申込み内容確認

まだお手続きは完了しておりません。 (注) 控えが必要な場合は、ブラウザの印刷機能で当画面を印刷のうえ、保管ください。

お申込み内容をご確認のうえ、画面下の「申し込む」ボタンを押してください。

#### ※月払保険料と記載がありますが、実際は年間掛金となります。

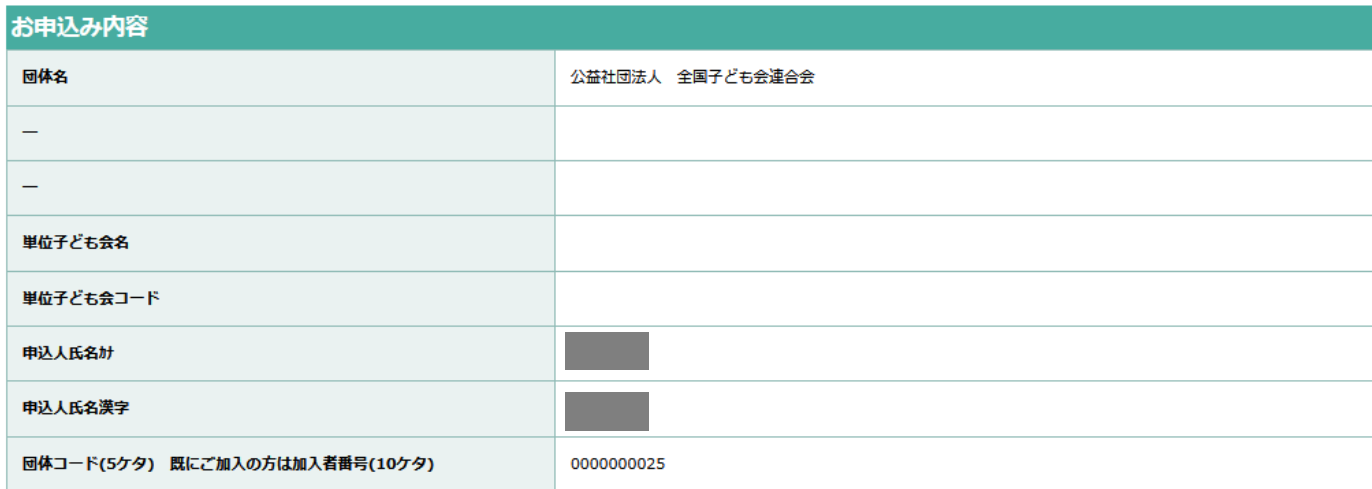

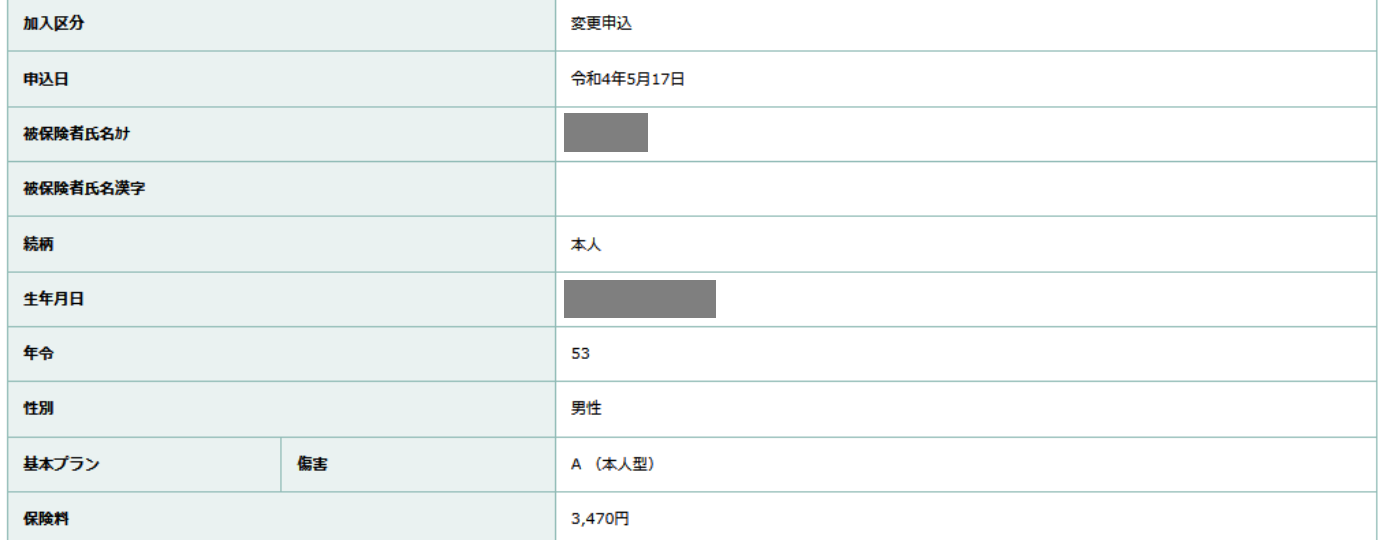

※印の項目は、ご契約に際して引受保険会社がおたずねする特に重要な項目(告知項目)です。 事実と相違する場合は、ご契約を解除し、保険金をお支払いできないことがありますので、十分にご確認ください。

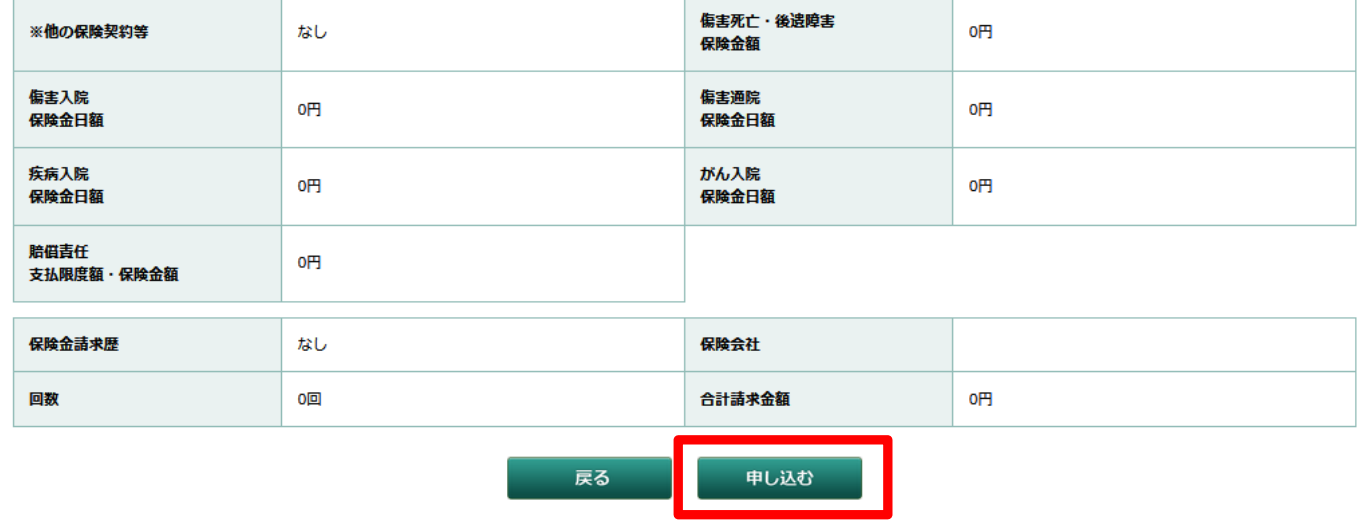

必ず内容に誤りがないことを確認いただき申し込むボタンを押下してください。

### 申込手続き完了画面が出てきましたら、お手続き完了です。

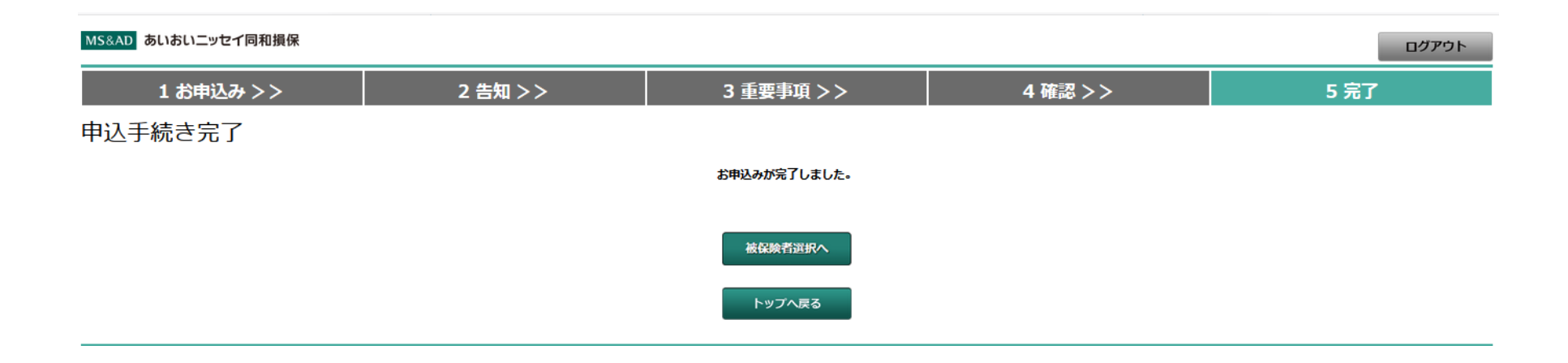

ログアウト

# 一度、お手続きいただいた内容をキャンセルされる場合

#### MS&AD あいおいニッセイ同和損保

### 申込対象者選択

詳しい商品内容等はこちら 申込日 令和4年5月17日 計 申込人 旨 商品案内 氏名 漢字  $\overline{\tau}$ お支払いする 目 保険金のご説明 カナ 住所 漢字 重要事項 目 のご説明 電話番号 0466233286 団体名 公益社団法人 全国子ども会連合会  $\equiv$  $\overline{\phantom{m}}$ 単位子ども会名 単位子ども会コード 団体コード(5ケタ) 既にご加入の方は加入者番号(10ケタ) 0000000025

● 加入内容の変更は、「お手続き」ボタンを押下してください。

● 被保険者を追加する場合は、「被保険者を追加」ボタンを押下してください。

### ご契約時の情報が記載されております。 内容確認いただきながら、下へスクロールしてください。

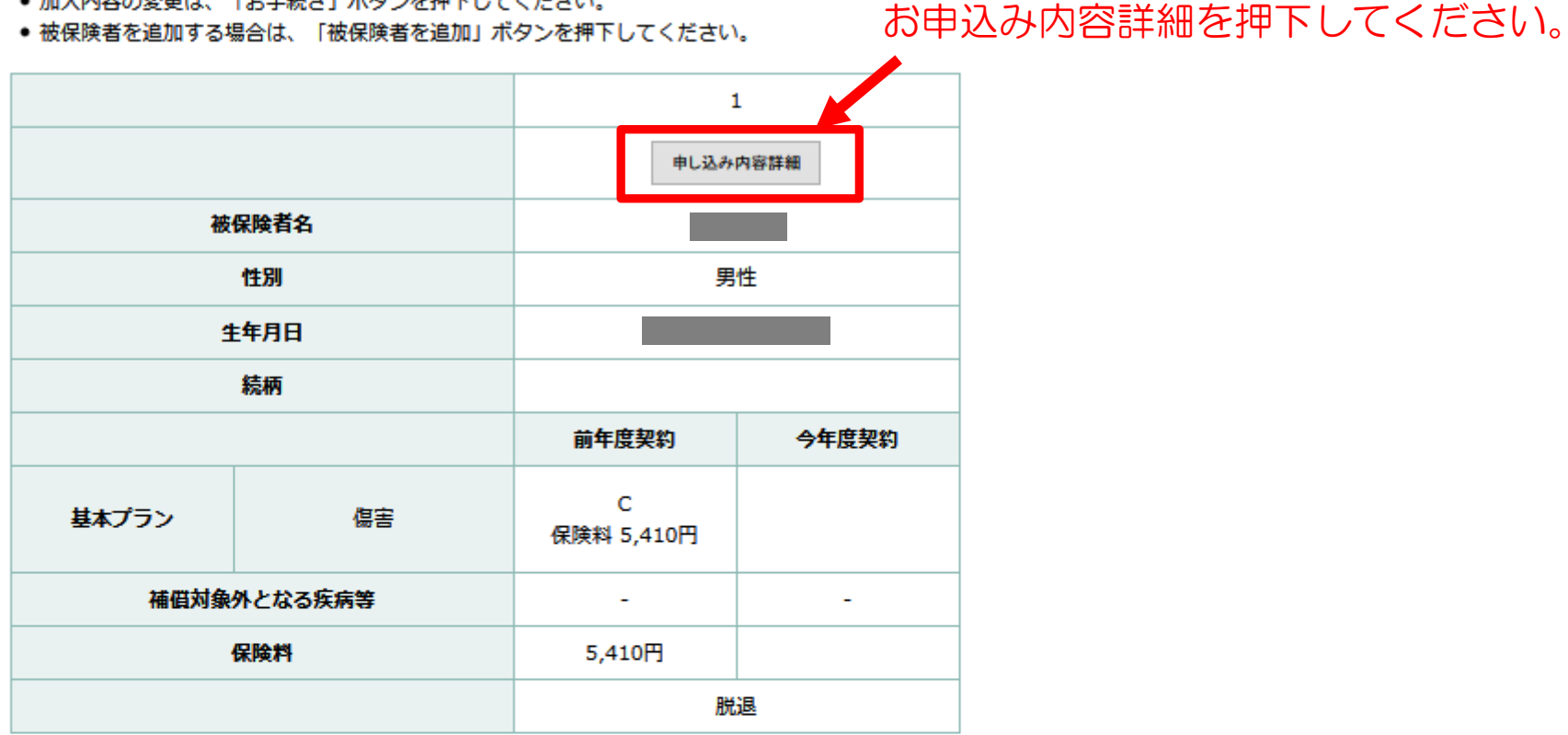

●加入内容の変更は、「お手続き」ポタンを押下してください。

今回、お手続きいただいた内容を変更される場合は、 「申し込み内容詳細」 ボタン ⇒ 次ページ 「申込詳細」 画面 ⇒ 「お申込みキャンセル」 ボタン を押下して再度正しい内容でお申し込みください。

被保険者を追加

戻る

## お申込み内容詳細画面に遷移します。

#### MS&AD あいおいニッセイ同和損保

### 申込詳細

#### ※月払保険料と記載がありますが、実際は年間掛金となります。

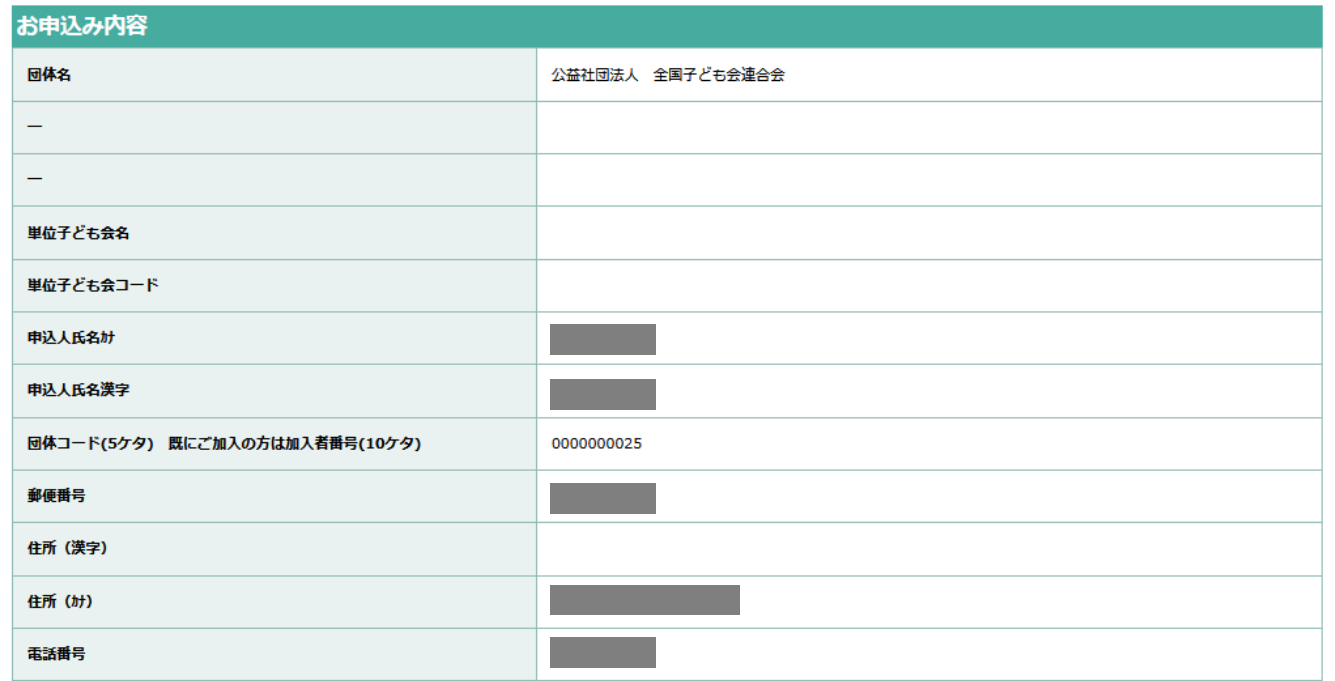

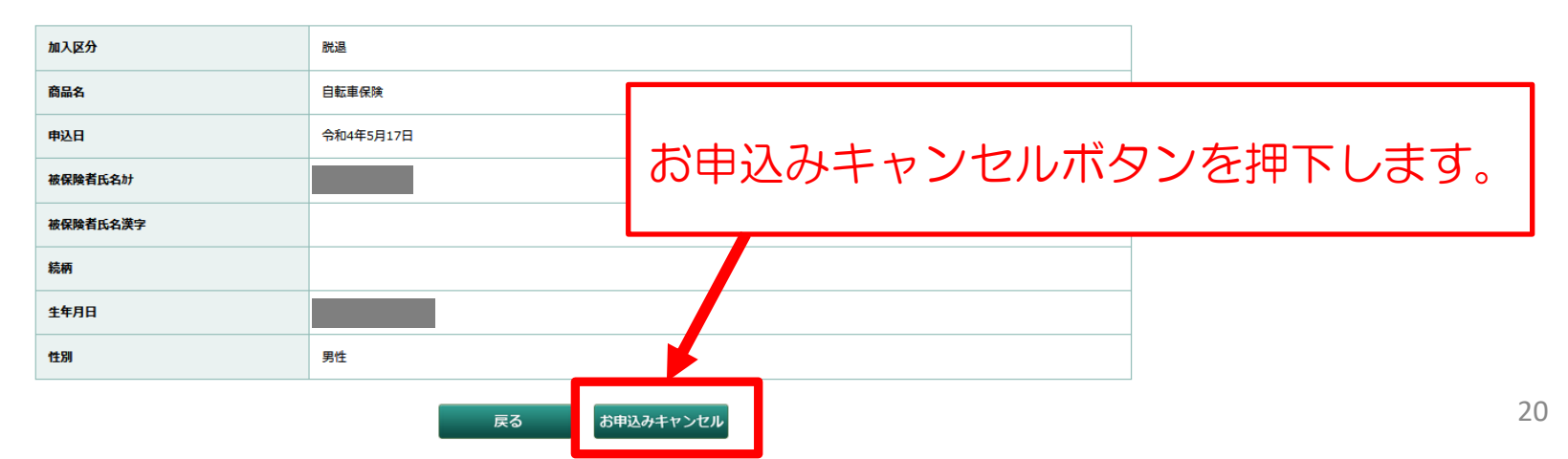

# 確認画面が出ますので、キャンセルしてよろしければOKボタンを押下します。

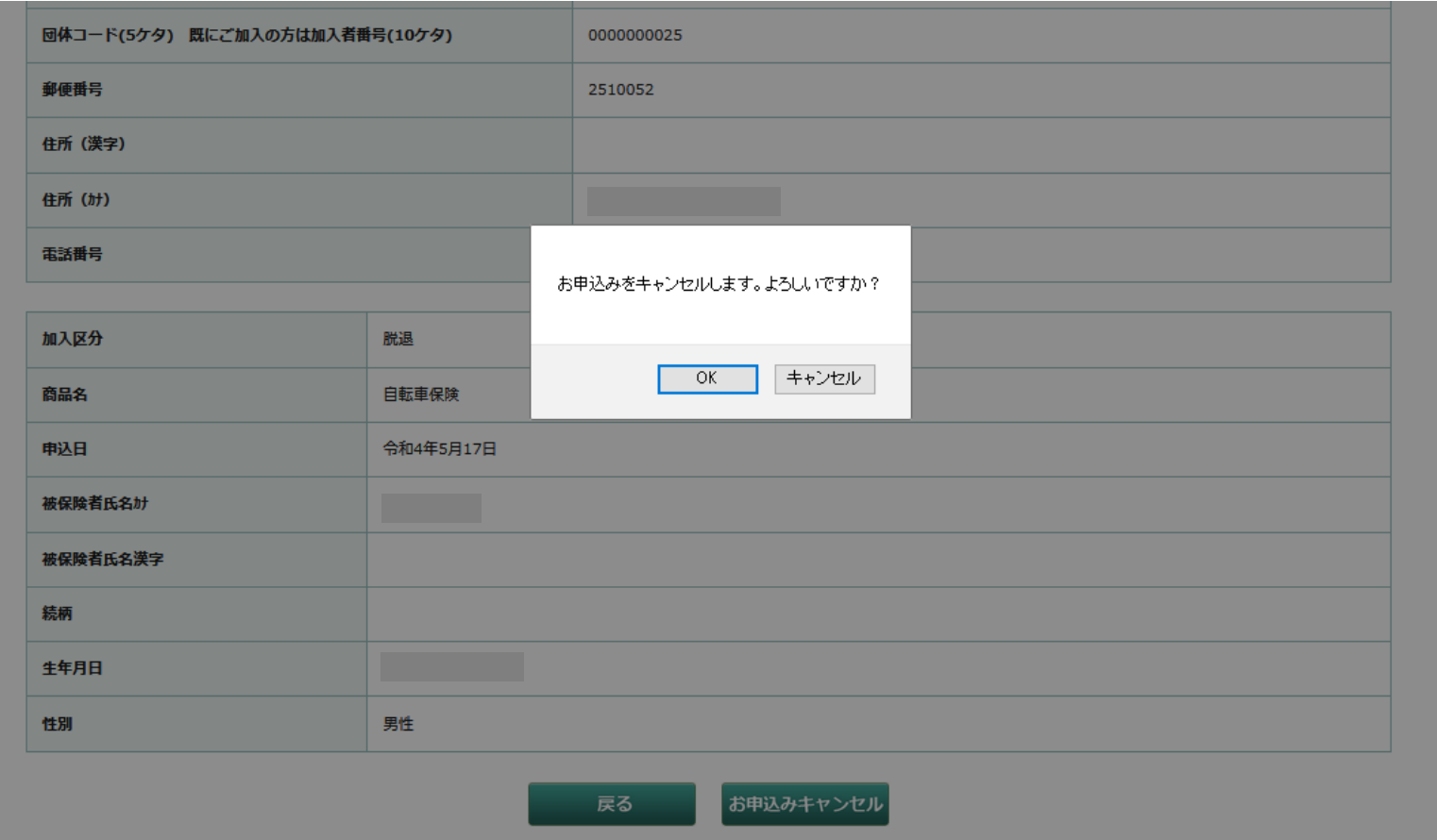

## 申込キャンセル完了の画面が出ましたら、キャンセルのお手続き完了です。

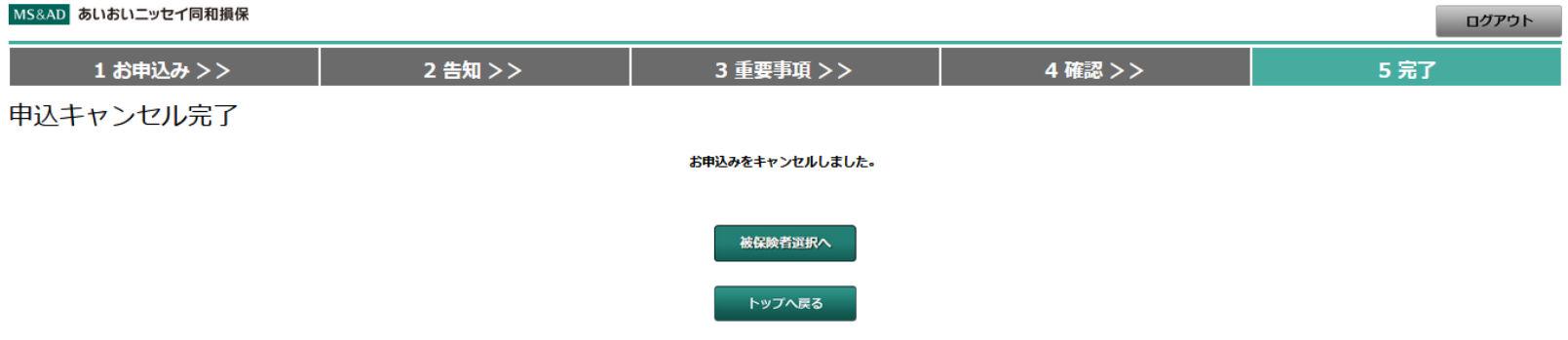